## **CÁCH THỨC TẢI VÀ CÀI ĐẶT ỨNG DỤNG**

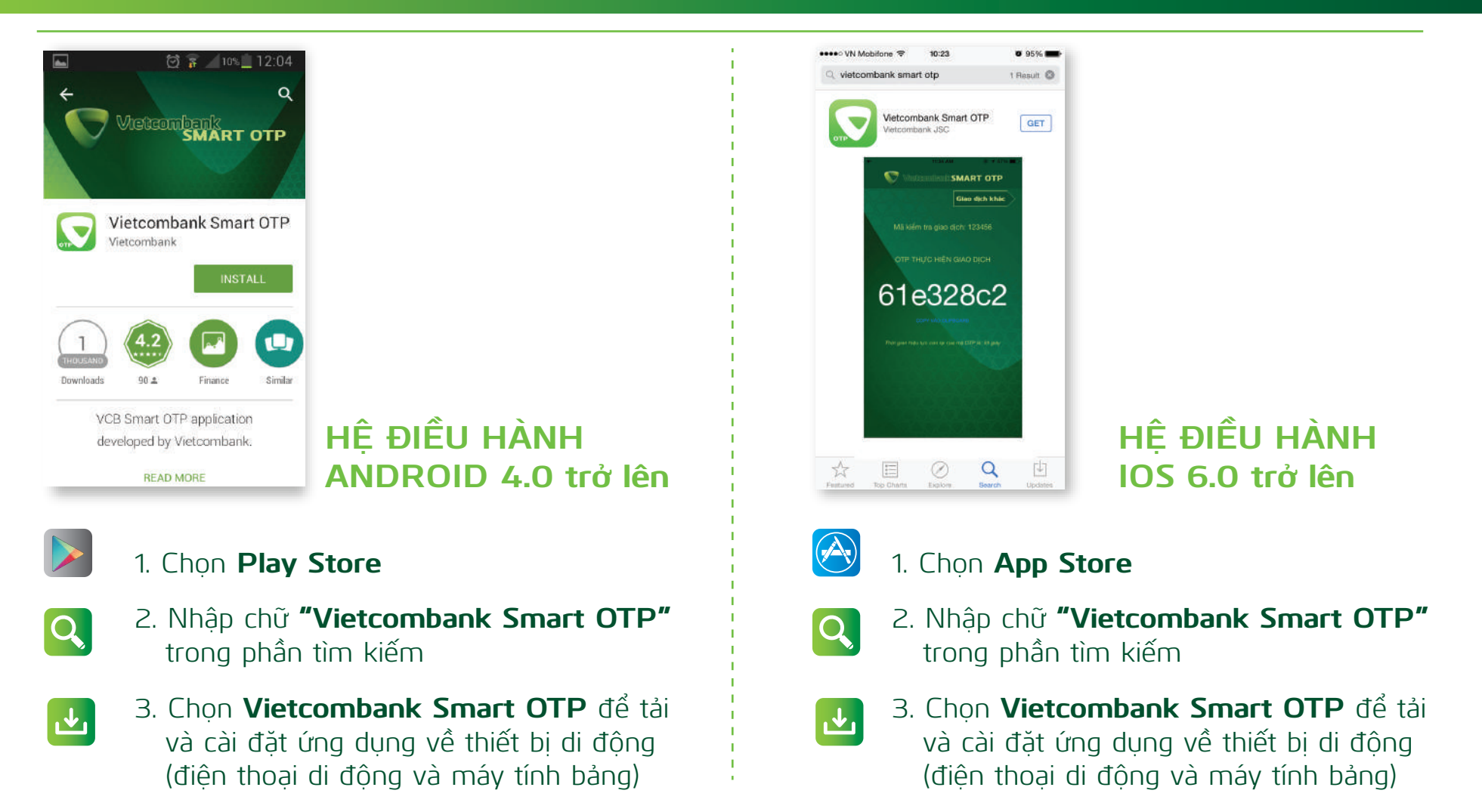

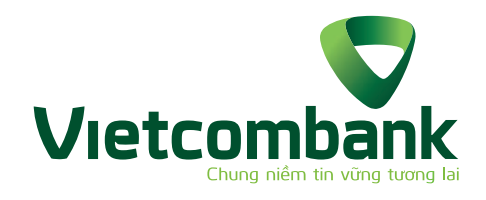

## **VIETCOMBANK SMART OTP** HƯỚNG DẪN CÀI ĐẶT, KÍCH HOẠT VÀ SỬ DỤNG ỨNG DỤNG

Đặt Mật khẩu truy cập ứng dụng (gồm 4 chữ số) và xác nhận. và xác nhận.<br>Kích hoạt dịch vụ thành công.

### **KÍCH HOẠT ỨNG DỤNG**

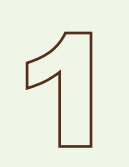

Sau khi tải ứng dụng thành công, mở ứng dụng VCB OTP, nhập số điện thoại đã đăng ký dịch vụ **VCB-SMS B@nking** của Quý khách.

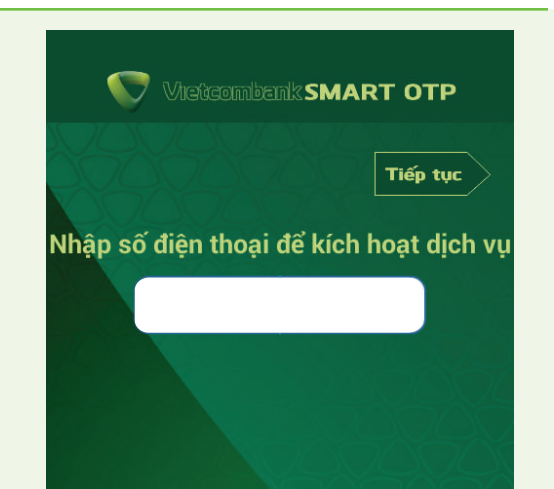

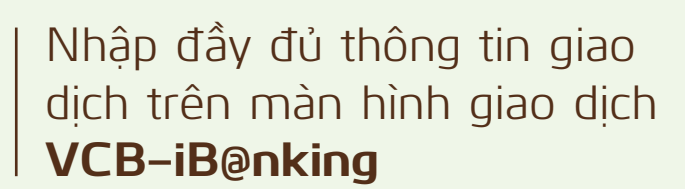

Tại "Hình thức nhận mã giao dịch OTP" lựa chọn **"Smart OTP"** và chọn **"Chấp nhận".**

dịch (OTP) and the state of the state of the state of the state of the state of the state of the state of the

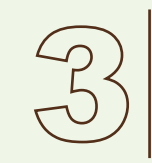

### Màn hình hiển thị Mã kiểm tra giao dịch gồm 6 ký tự số.

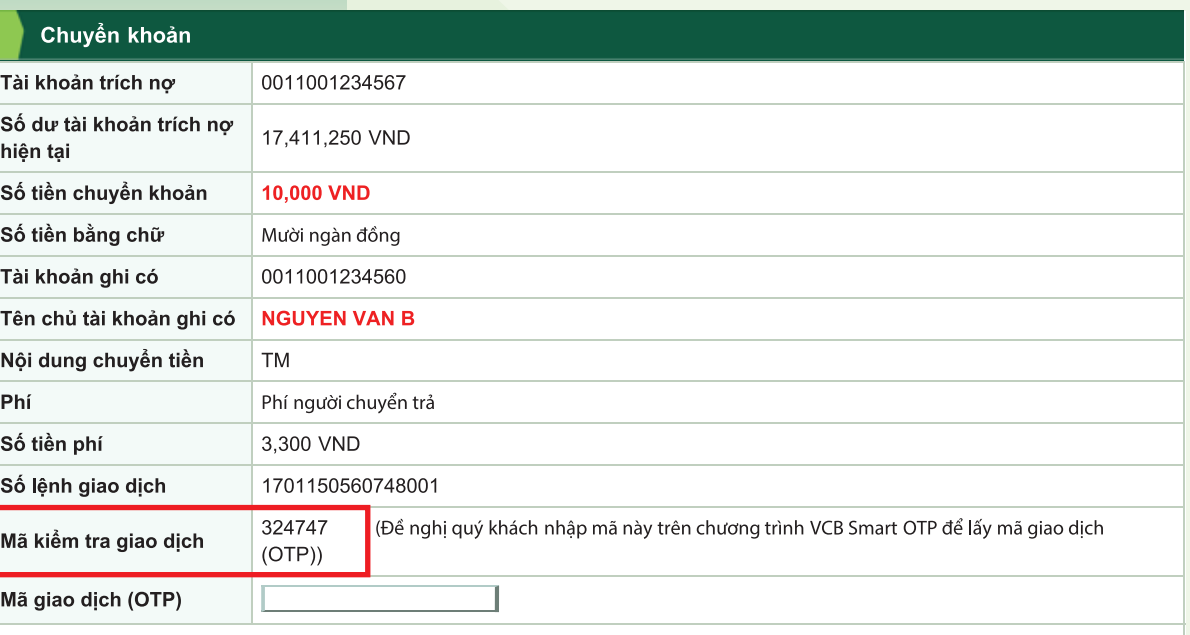

Đề nghị Quý khách nhập mã giao dịch (OTP) trên điện thoại của mình để thực hiện giao dịch!

ıy lại █ Chuyển khoản

(\*) Màn hình sẽ hiển thị thời gian hiện lực còn lại của mã OTP. Trường hợp hết

#### thời gian hiện lực của mã OTP mà Quý khách chưa sử dụng, hệ thống tự động sinh mã OTP mới để Quý khách hoàn tất giao dịch.

# **SỬ DỤNG DỊCH VỤ**

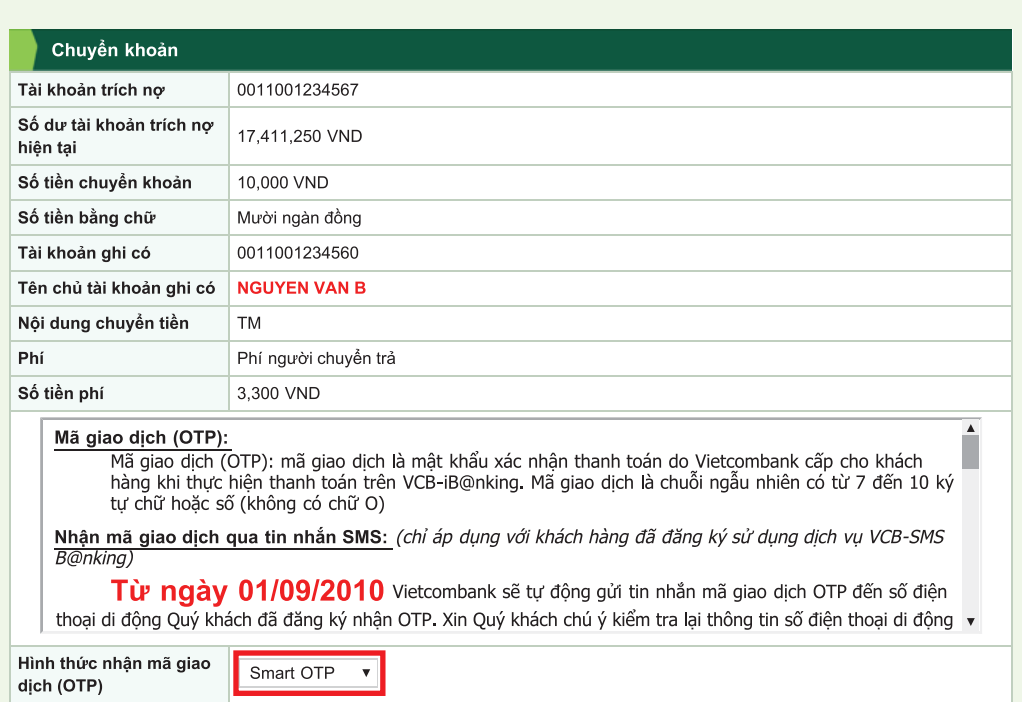

Đăng nhập **VCB OTP** trên thiết bị di động bằng cách nhập Mật khẩu truy cập.

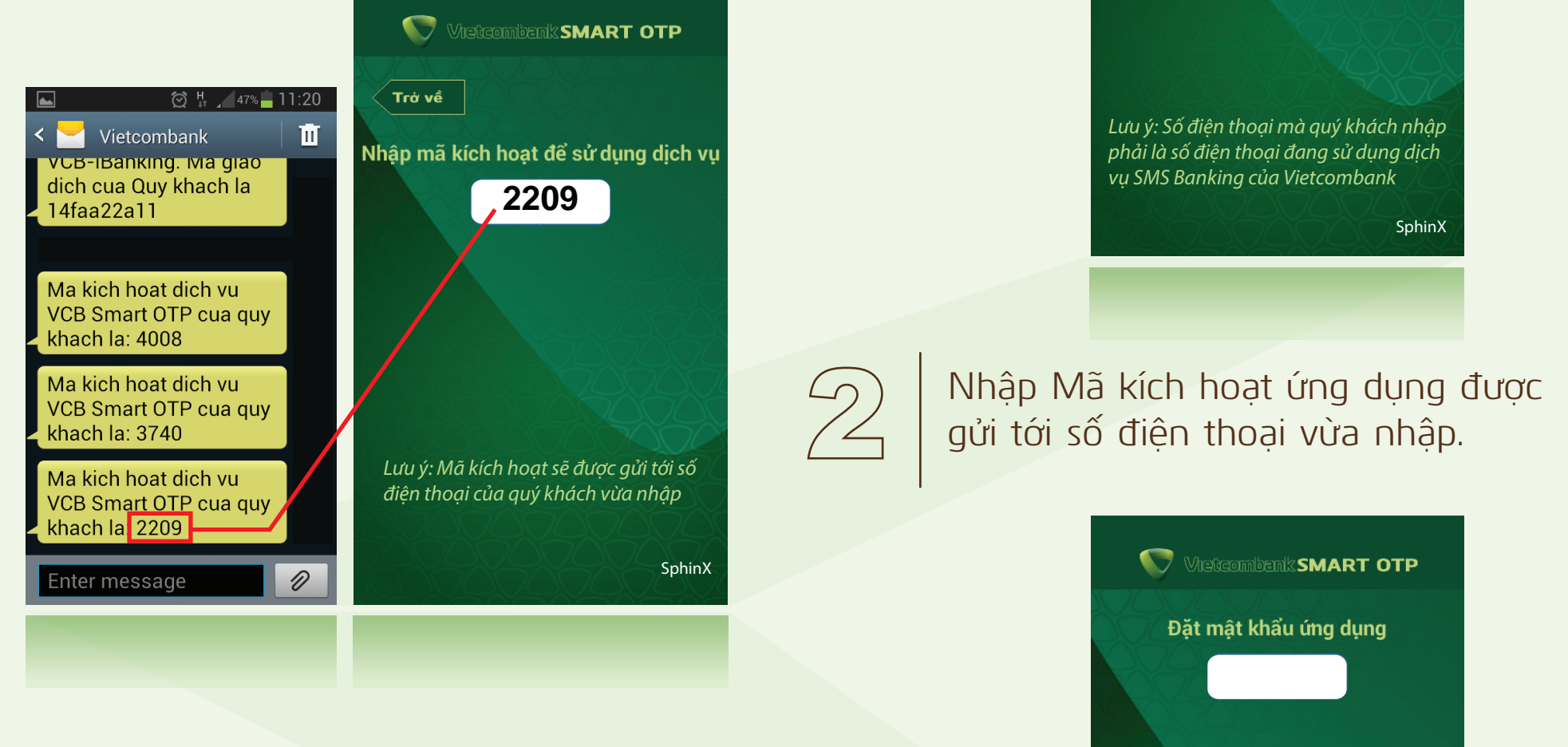

Nhập Mã kiểm tra giao dịch nêu trên (6 ký tự số).

Màn hình thiết bị di động hiển thị chuỗi ký tự là Mã giao dịch OTP.

> Nhập Mã giao dịch OTP vào màn hình giao dịch trên **VCB-iB@nking** để hoàn tất giao dịch.

*Lưu ý: Mật khẩu ứng dụng gồm 4 chữ* 

*số*

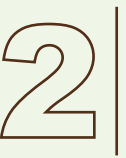

SphinX

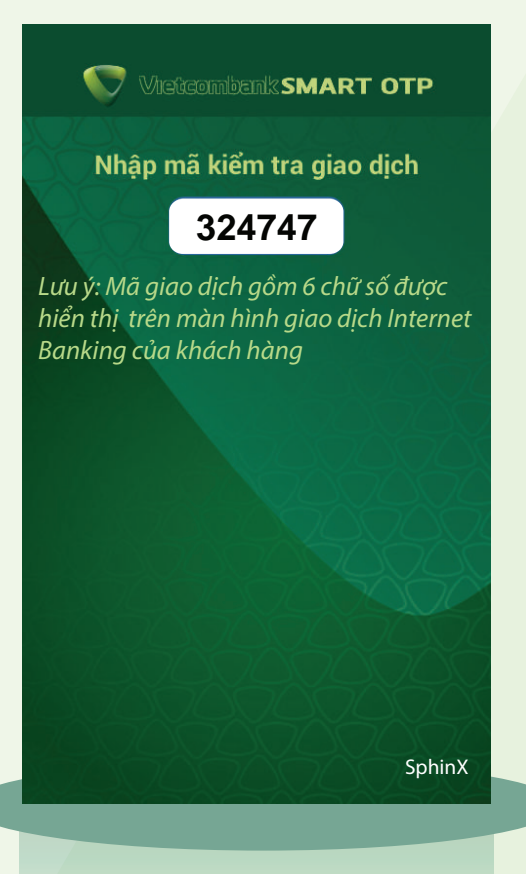

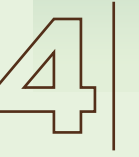

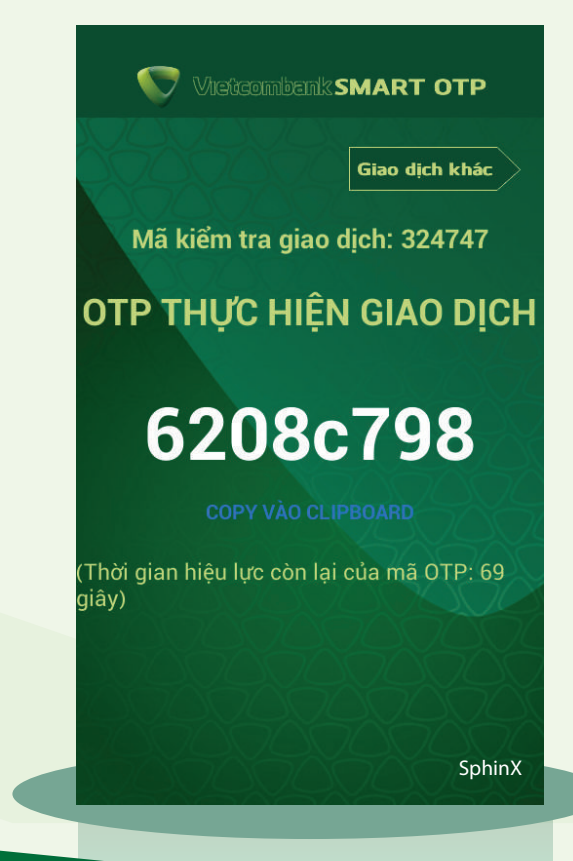

#### **Thông tin chi tiết liên hệ Trung tâm Dịch vụ khách hàng 24/7: 1900 54 54 13**